#### **2. Pregledaj podatke**

Klikom na karticu *Moji podaci* provjeri osobne podatke, podatke o školovanju, završne ocjene i rezultate natjecanja (u slučaju sudjelovanja). Ako uočiš neispravan podatak, javi se razredniku.

Popuni podatke za kontakt. Želiš li se prijaviti u razredne odjele za sportaše, popuni i podatke u obrascu *Sportovi*.

Rezultati natjecanja će postati vidljivi tek pred početak prijava obrazovnih programa!

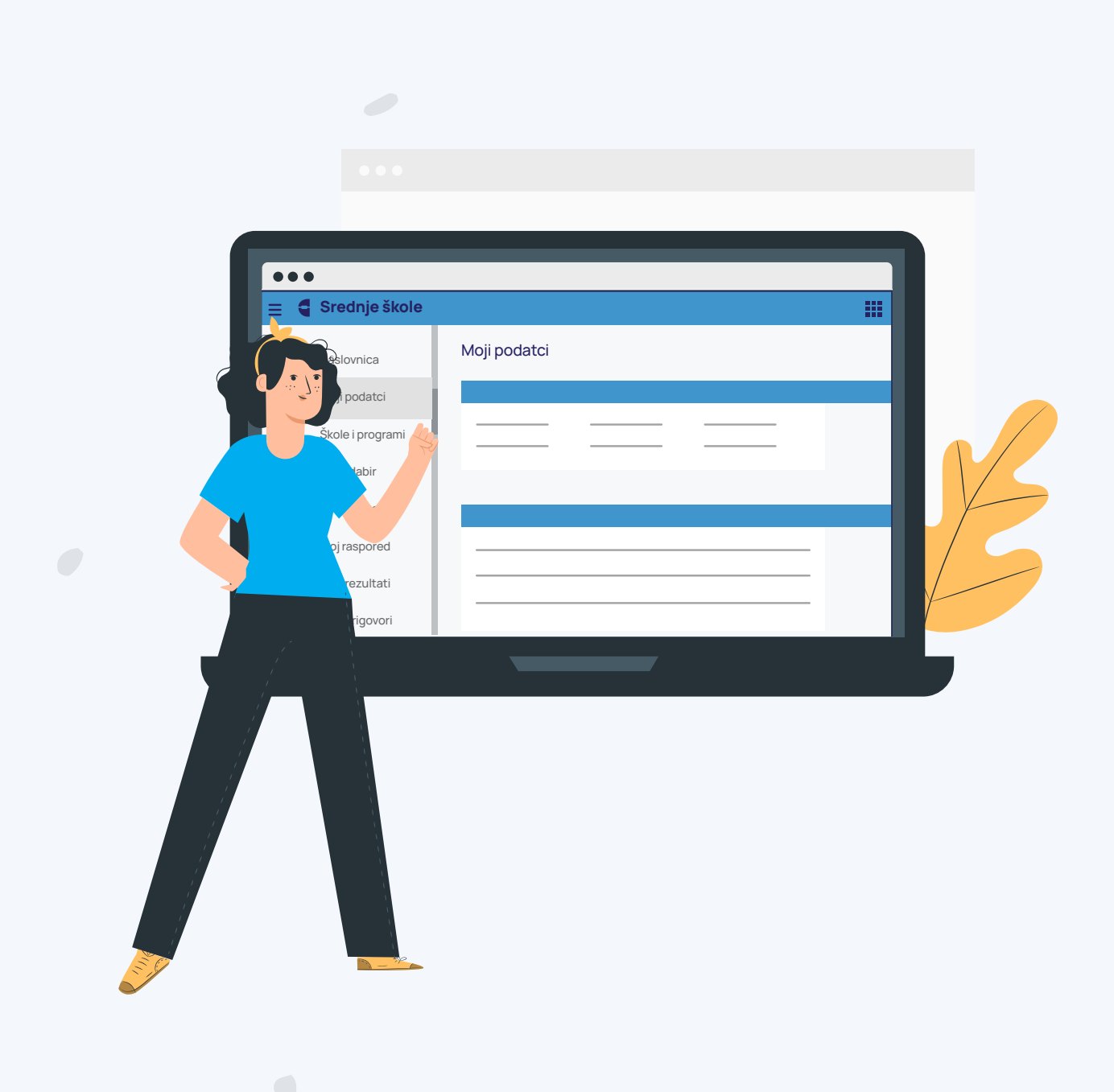

# **6. Upravljaj listom prioriteta**

Nakon odabira obrazovnih programa, oni će se pojaviti u popisu na kartici *Moj odabir*. Složi ih prema svojim željama. Na prvo mjesto stavi program koji najviše želiš upisati, na drugo sljedeći i tako do kraja.

Listu nemoj prilagođavati privremenim ljestvicama poretka! Uvijek složi listu prema svojim željama jer se lista stalno mijenja pa na kraju možeš steći pravo na upis u program koji najviše želiš.

Svakih sat vremena, aplikacija će te automatski rasporediti na najviši prioritet za koji imaš ispunjene

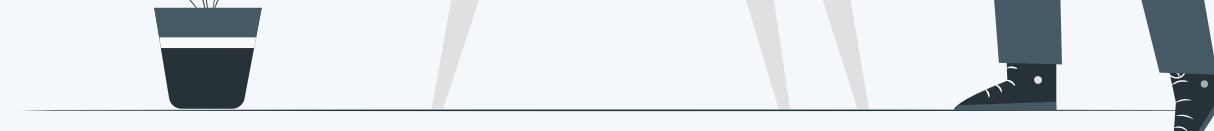

preduvjete i dovoljan broj bodova. Prikazivat ćeš se na svakom prioritetu koji je iznad onog koji je označen zelenom kvačicom pod *Najbolji odabir*. Ipak, u svakom trenutku, ta zelena kvačica pored *Najbolji odabir* ti pokazuje u koju školu i koji program ostvaruješ pravo upisa prema trenutnom stanju na ljestvicama.

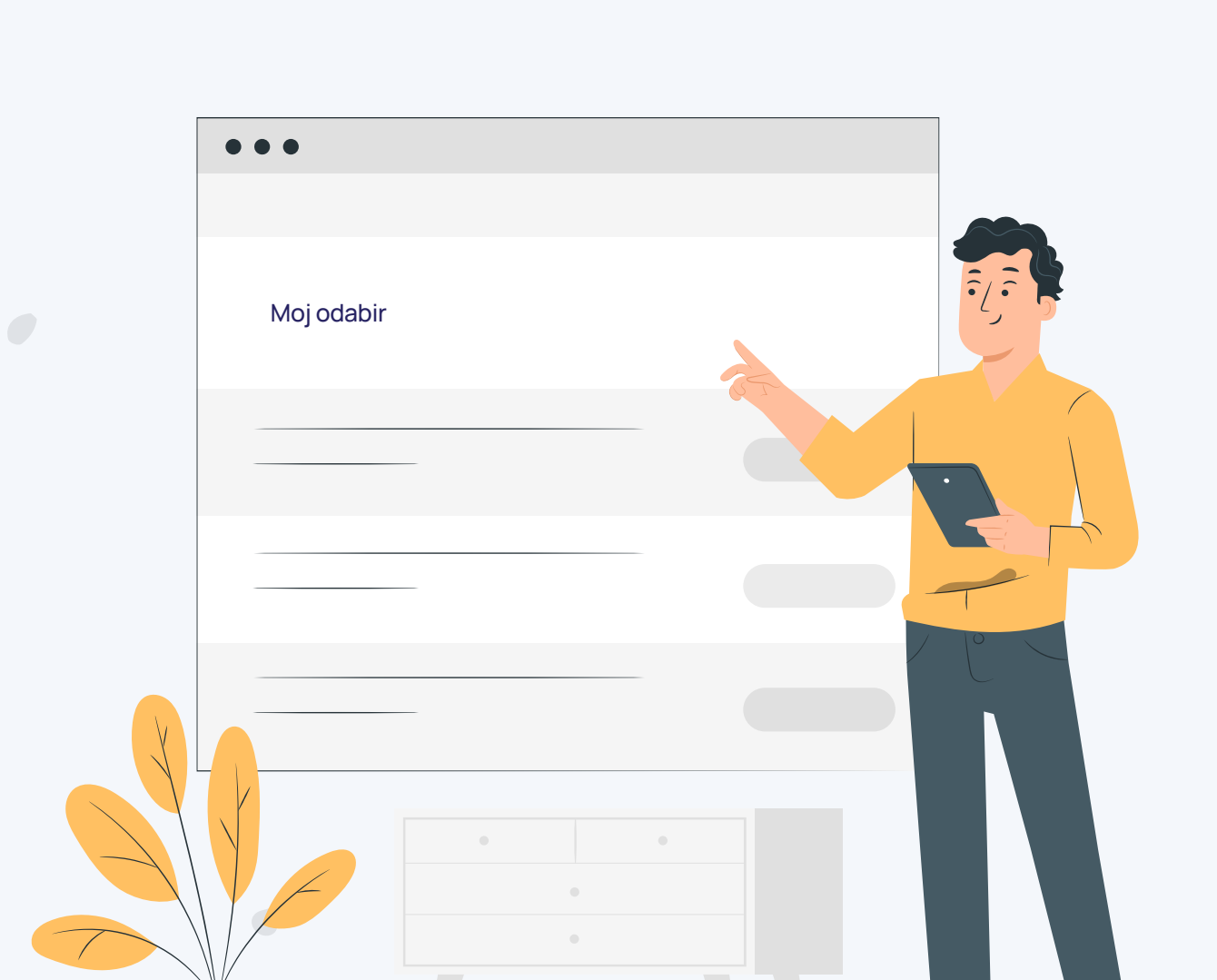

#### **8. Prati rezultate**

Na kartici *Moji rezultati* provjeri popis prijavljenih obrazovnih programa, ostvarene bodove, trenutačni rang na ljestvici poretka i ostale podatke važne za odabrane programe.

Nakon objave konačnih ljestvica poretka, ljestvice se se više neće mijenjati.

Na konačnoj ljestvici naći ćeš se samo na jednom obrazovnom programu i to onome koji je najviši na tvojoj listi prioriteta, a na kojemu se nalaziš unutar upisne kvote.

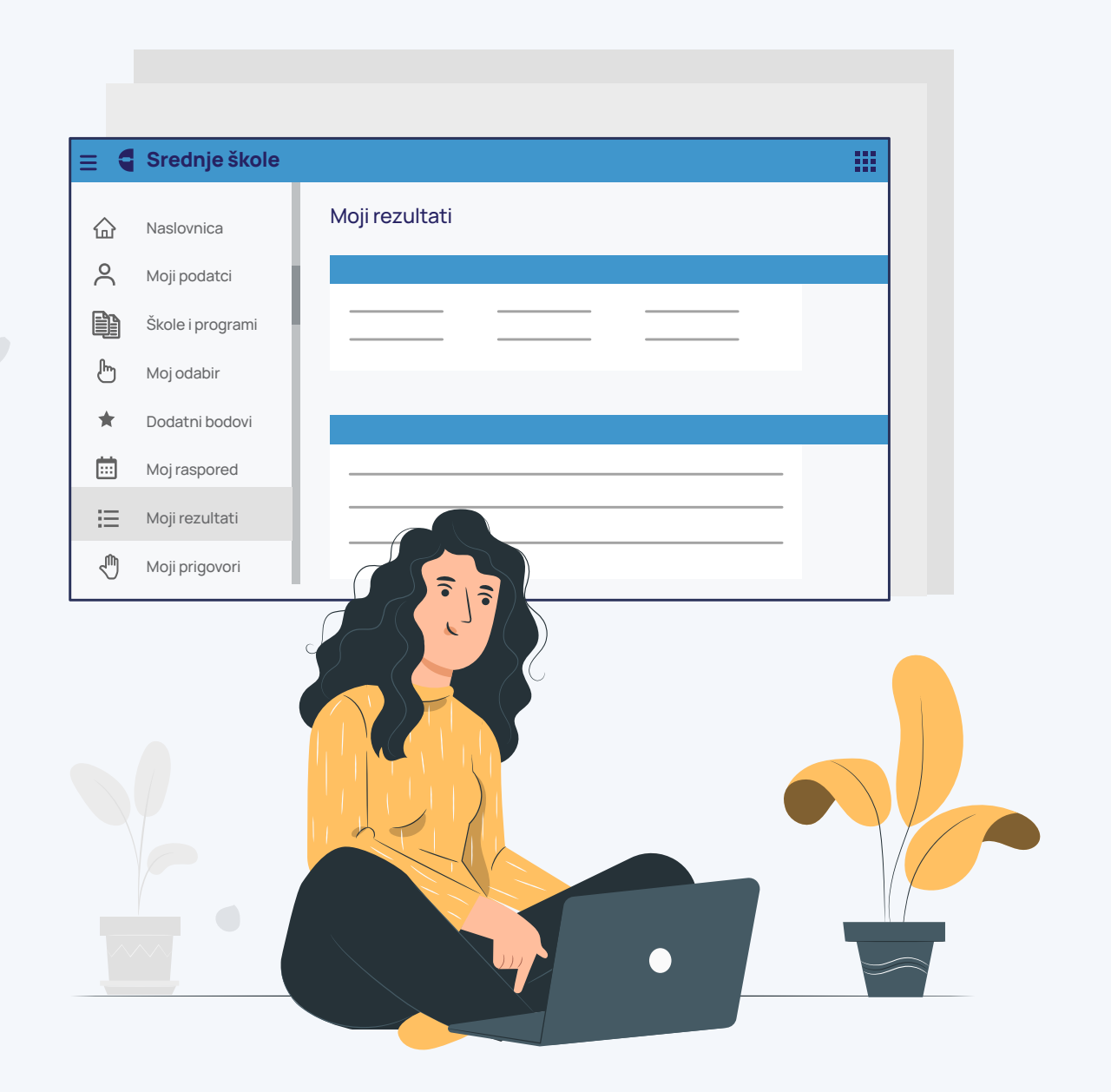

# **10. Ispiši, potpiši i učitaj prijavnicu**

Nakon zaključavanja liste prioriteta na kartici *Moj odabir* 

otvorit će se mogućnost stvaranja prijavnice. Prijavnicu ispiši, potpiši zajedno s roditeljem ili skrbnikom i tako potpisanu učitaj u sustav ili ju dostavi razredniku da ju on učita.

Ako nemaš mogućnost ispisa prijavnice, javi se razredniku koji će ju ispisati!

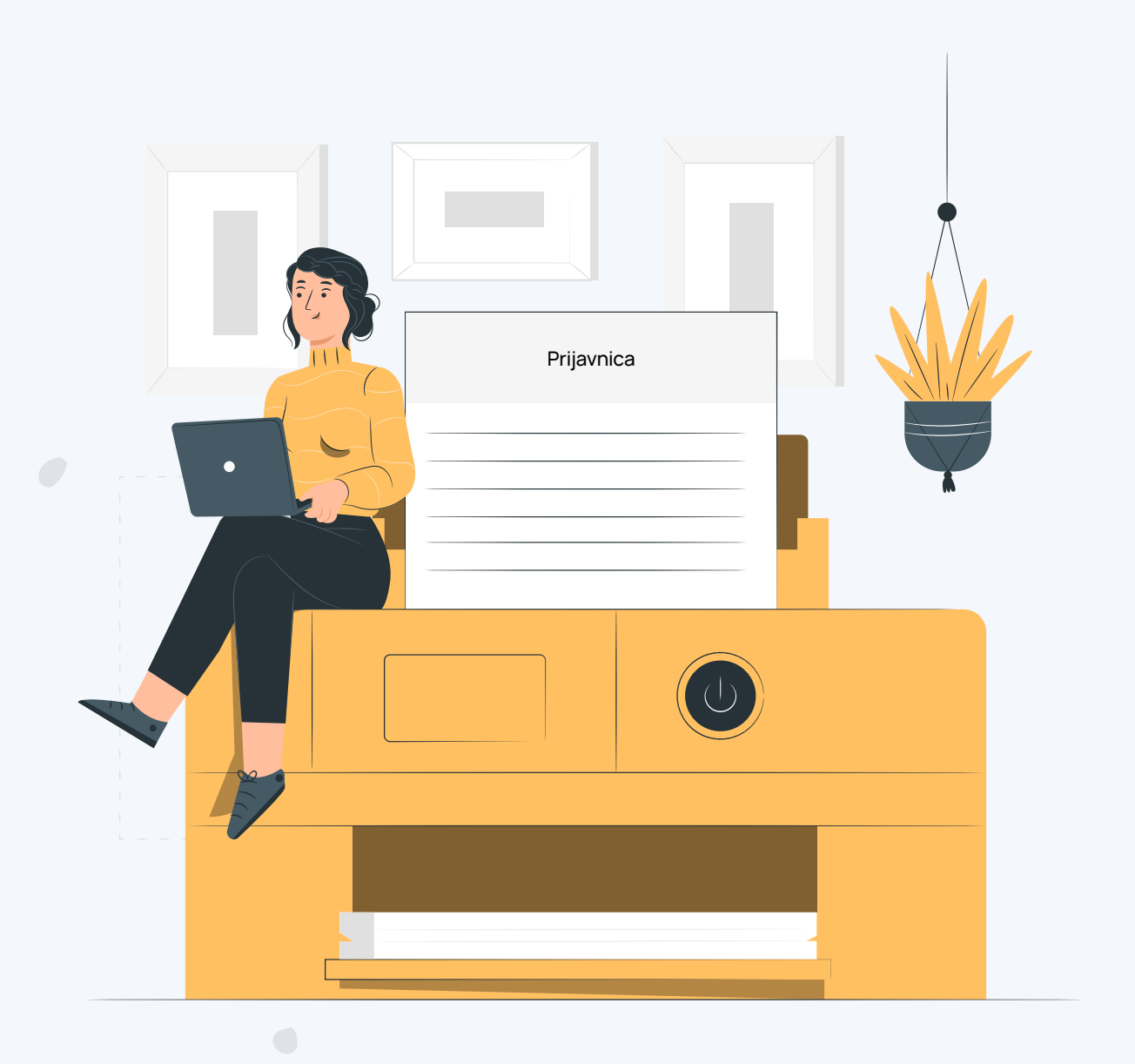

#### **12. Ispiši, potpisi i učitaj upisnicu**

Na kartici *Moji rezultati* preuzmi Upisnicu za program u koji ostvaruješ pravo upisa. Upisnicu ispiši i potpiši zajedno s roditeljem ili skrbnikom. Potpisanu upisnicu učitaj u sustav ili ju dostavi u srednju školu u koju si ostvario ili ostvarila pravo upisa. Tamo će ju u sustav učitati članovi upisnoga povjerenstva.

Prilkom dostave upisnice, provjeri trebaš li liječničko uvjerenje ili neku drugu dokumentaciju.

Ako nemaš mogućnost ispisivanja upisnice, ispisat će ju upisno povjerenstvo u srednjoj školi u koju si ostvario ili ostvarila pravo upisa.

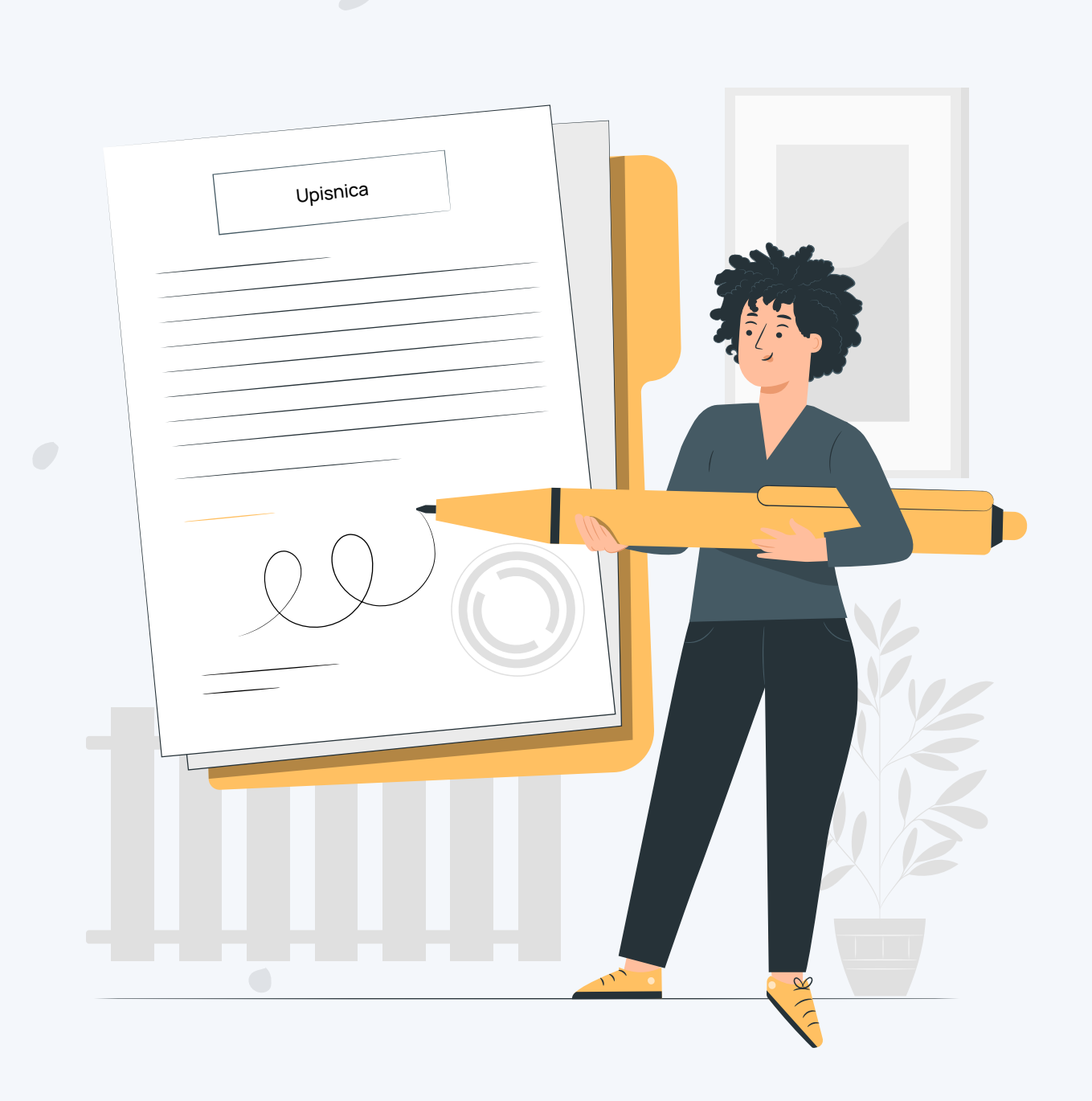

#### **4. Pregledaj dodatne bodove/ prava prednosti**

Klikom na karticu *Dodatni bodovi/prava prednosti* možeš vidjeti popis uvjeta za ostvarivanje prava na dodatne bodove (samo učenici bez roditelja ili odgovarajuće roditeljske skrbi i učenici pripadnici romske nacionalne manjine) ili prava prednosti pri upisu u srednju školu.

R 旵 **Pregledno Ušteda vremena Transparentno** U svakom upisnom roku možeš Nakon što se prijaviš u sustav, imat U sustavu će ti biti dostupni i prijaviti do 6 obrazovnih programa ćeš sve potrebno za odabir i prijavu pregled naknada, dokumenata, - sve online. željenog programa obrazovanja. dodatnih bodova i prava prednosti.

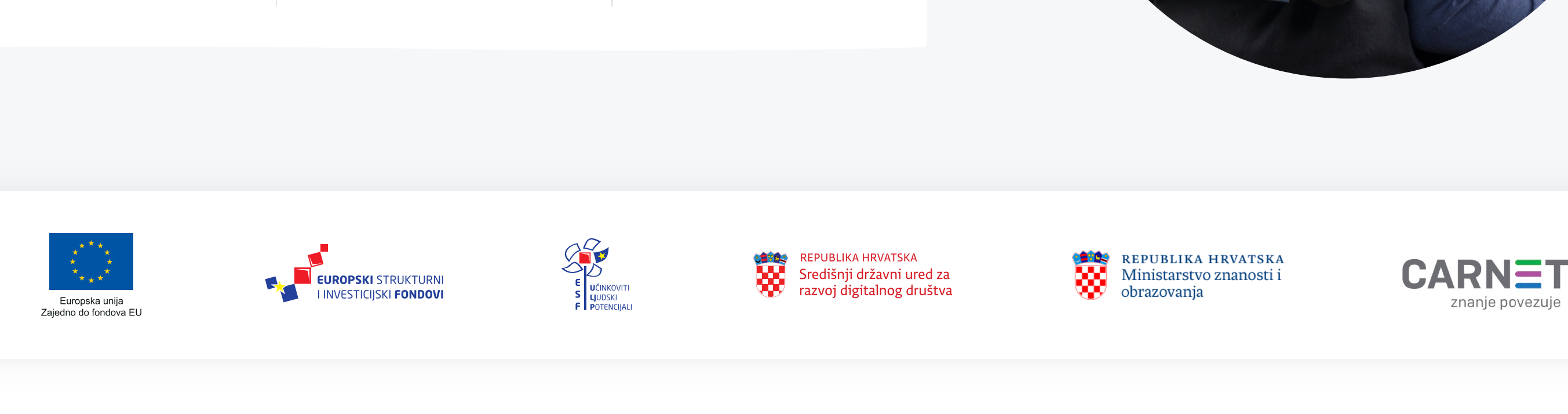

Ukoliko zadovoljavaš neki od uvjeta, odaberi uvjet, a zatim način provjere dokumentacije. Ako se radi o dokumentaciji koja se može provjeriti automatski, odaberi tu mogućnost. U suprotnom možeš sam/a učitati dokument ili potvrdu u sustav, ili potvrdu odnijeti razredniku koji će ju učitati u sustav.

Obavezno prati status predanih dokumenata!

#### **1. Prijavi se u sustav**

Sustav za upise u srednju školu nalazi se na stranici srednje.e-upisi.hr.

Ako si redoviti učenik/učenica osmoga razreda osnovne škole u RH, u prozoru za prijavu odabireš mogućnost *Prijava preko AAI* i prijavljuješ se svojim korisničkim podacima iz AAI@EduHr sustava, odnosno svojim "@skole" računom.

Ako dolaziš izvan redovitog obrazovnog sustava (nisi učenik osmoga razreda u RH) prvo se trebaš registrirati. Nakon što obaviš registraciju i potvrdiš svoju lozinku, za prijavu odabireš mogućnost *Prijava preko vlastite e-mail adrese*.

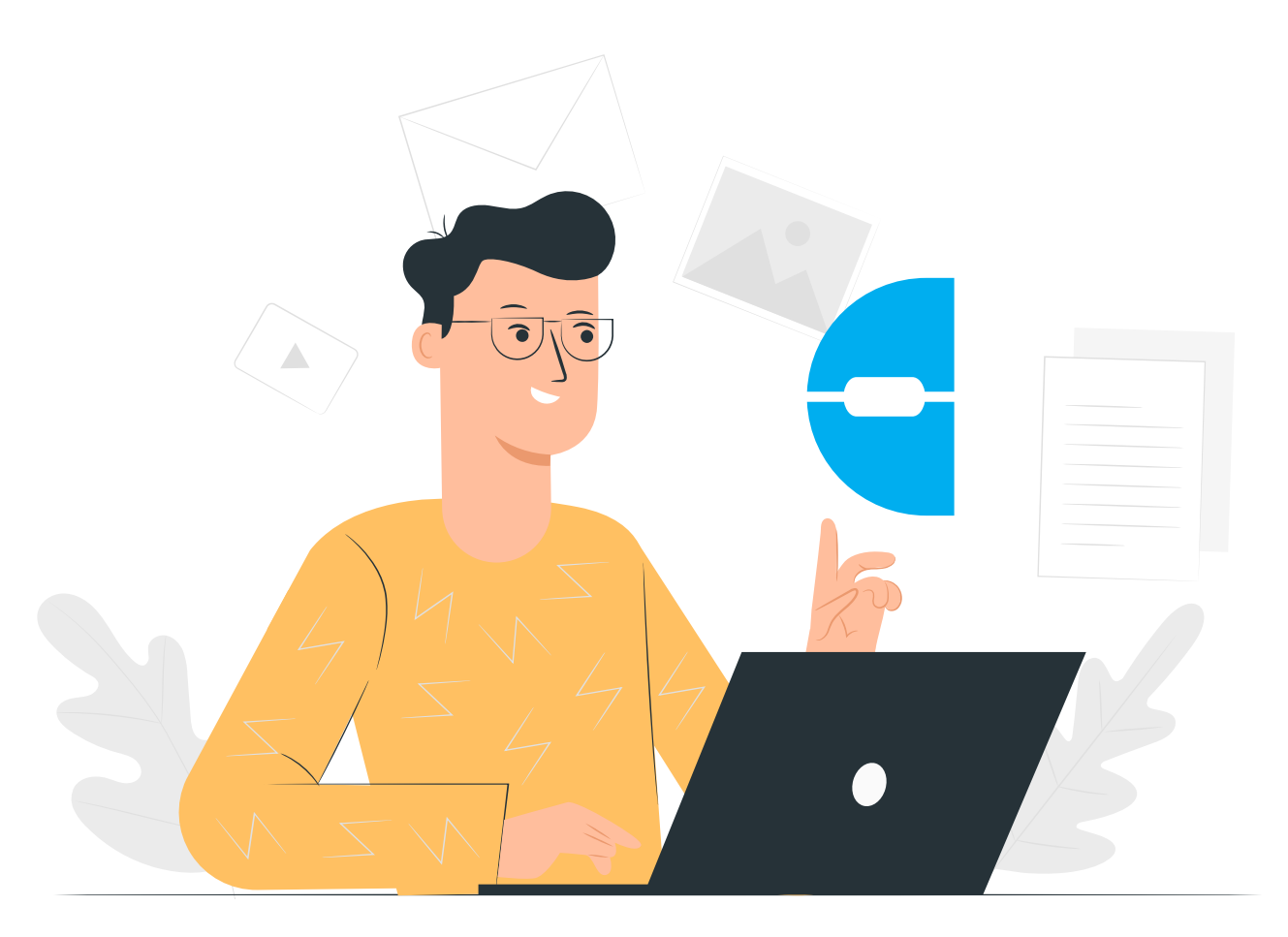

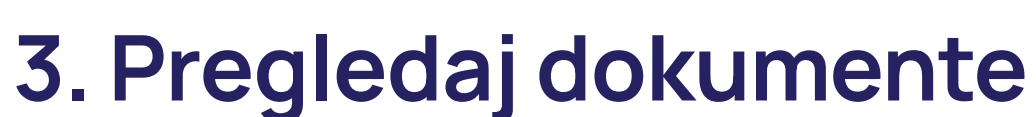

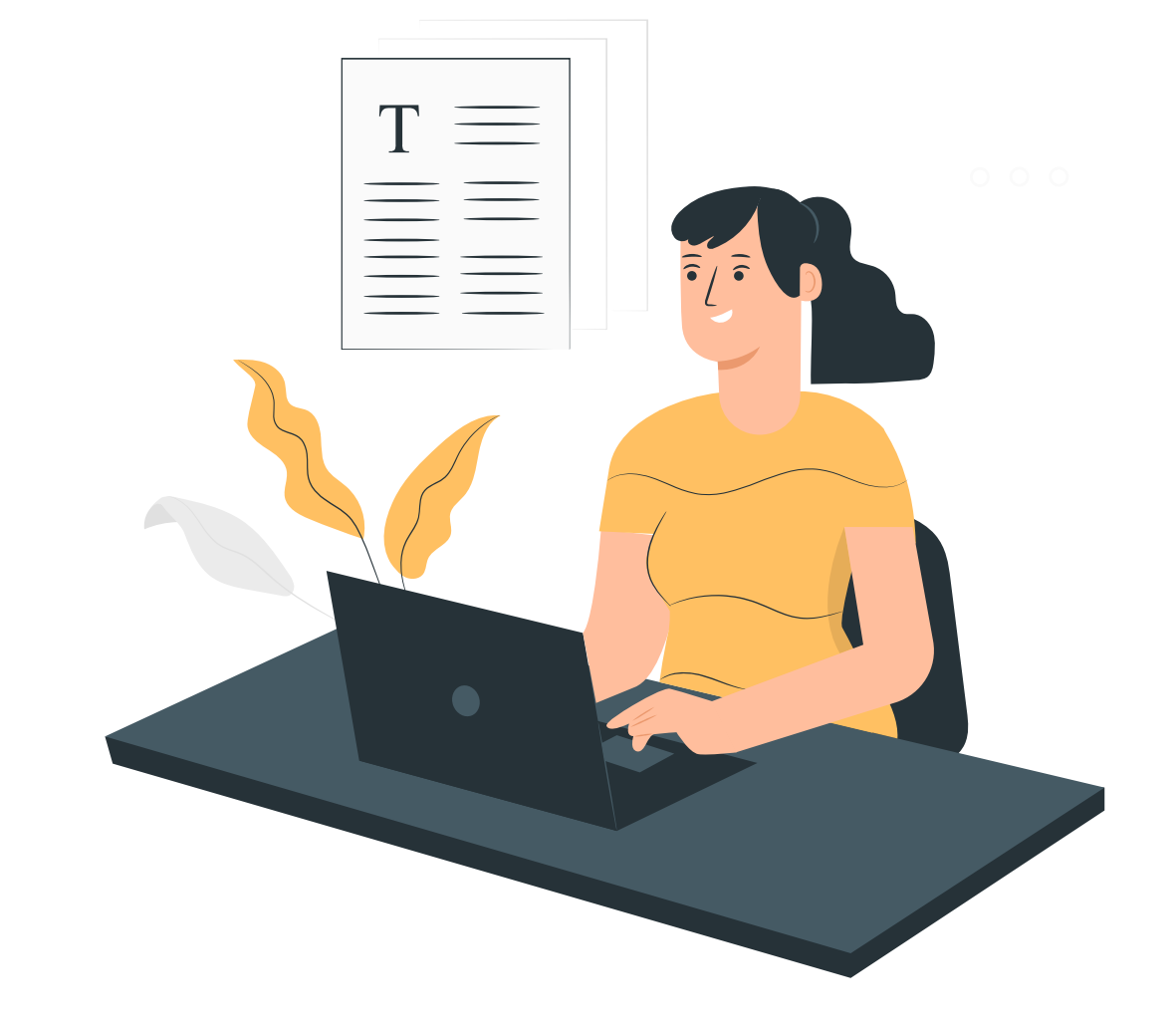

Kao registrirani korisnik, na kartici *Moji dokumenti* možeš provjeriti status dokumenata poslanih Središnjem prijavnom uredu.

Ako neki dokument nije prihvaćen, u stupcu *Napomena* pisat će razlog odbijanja.

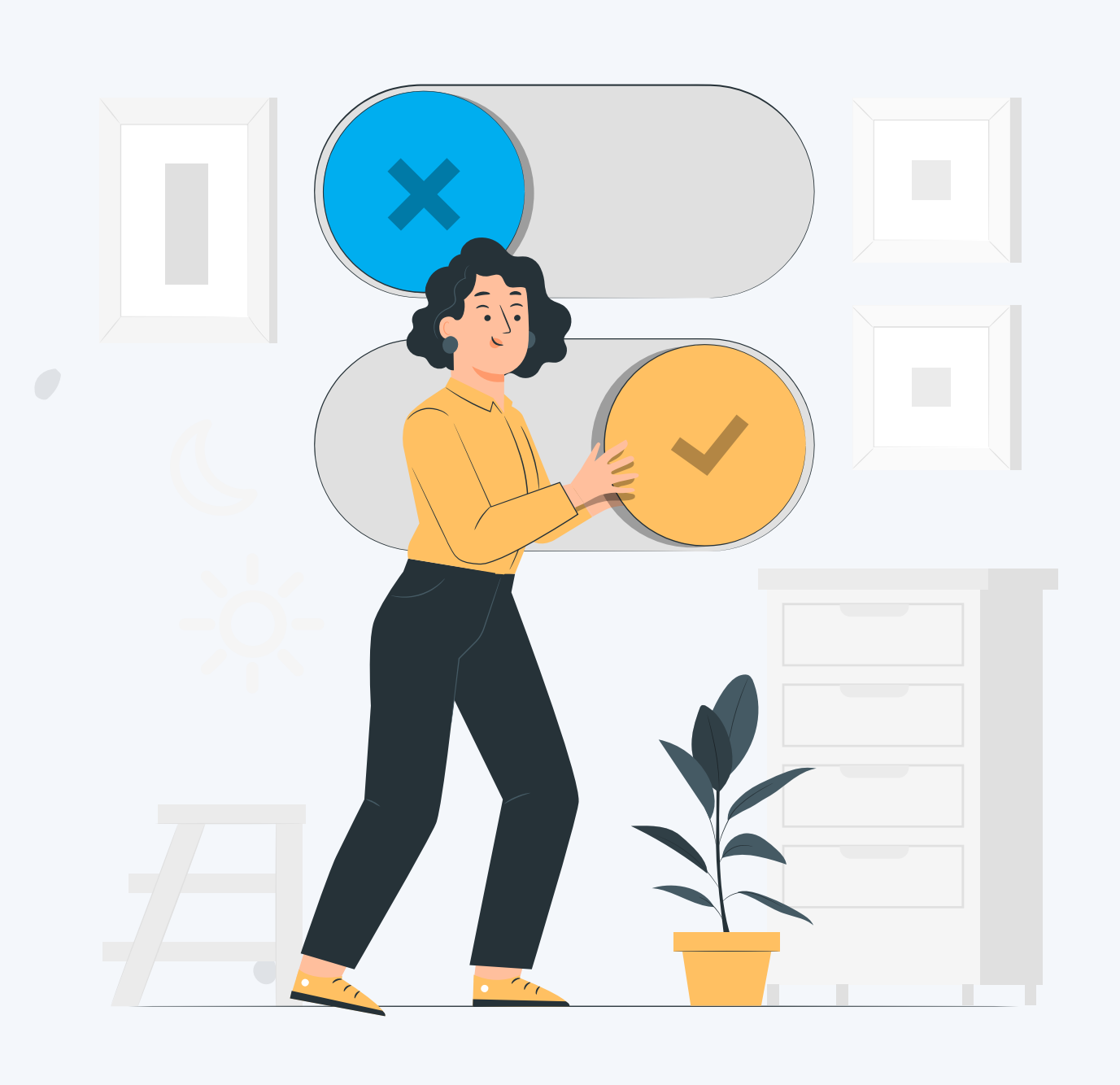

#### **5. Prijavi željene programe obrazovanja**

Na kartici *Škole i programi* možeš vidjeti popis obrazovnih programa po školama i županijama. Za lakše snalaženje prilagodi pretragu odabirom vrste ili naziva programa, škole, mjesta, županije ili vrste osnivača srednje škole.

Klikom na poveznicu *Dodavanje u listu prioriteta* odabrani program dodaj na svoju listu odabranih programa. Ovaj gumb pojavit će se tek nakon otvaranja prijava obrazovnih programa. U svakom upisnom roku možeš prijaviti maksimalno 6 obrazovnih programa.

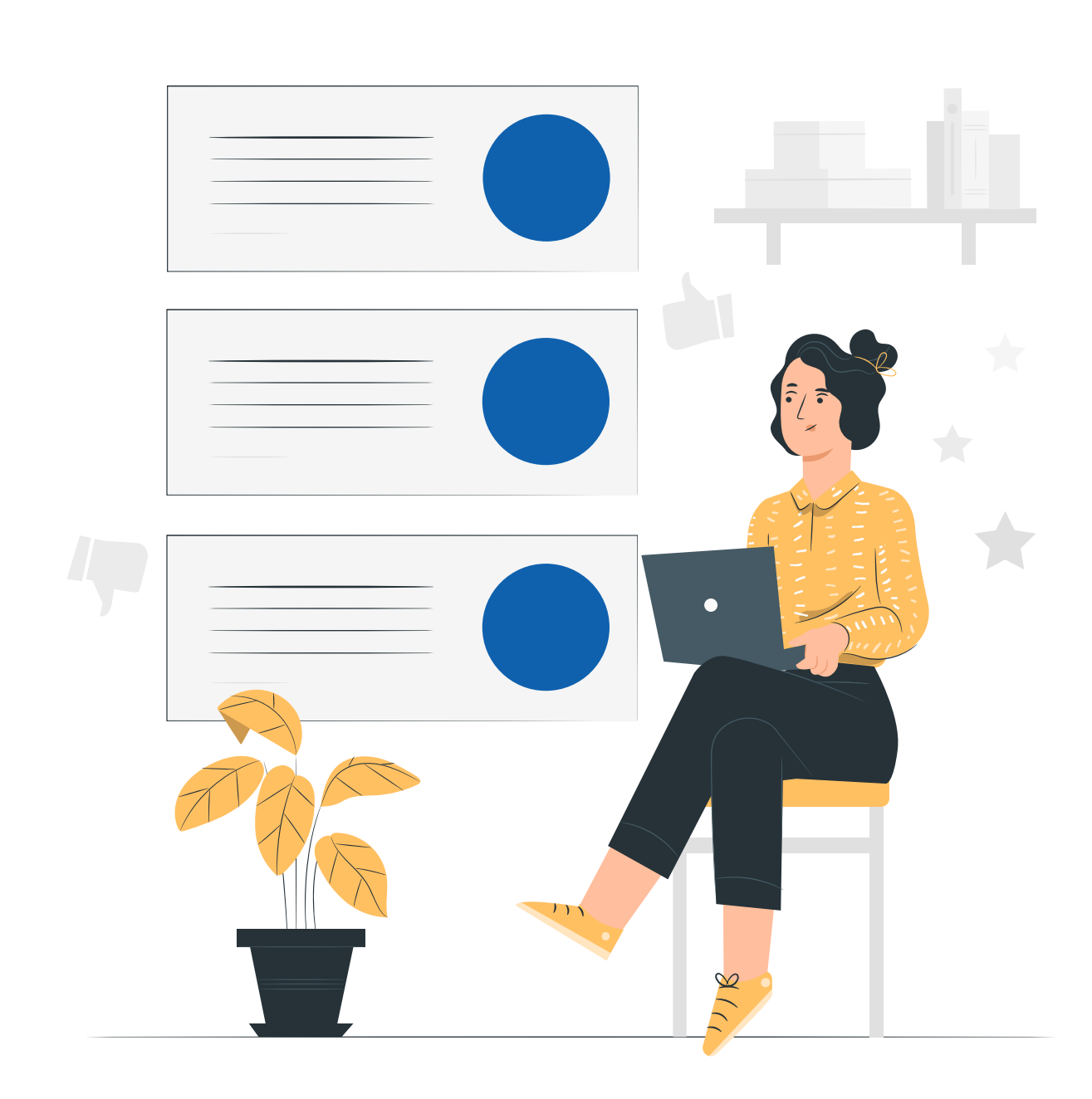

# **9. Ako imaš prigovor, podnesi ga**

Ako neki podaci nedostaju ili nisu ispravni, a utječu na ljestvicu poretka, unutar propisanog razdoblja podnesi prigovor. Prigovor podnosiš na kartici *Moji prigovori.*

Iako je trajanje podnošenje prigovora propisano Odlukom o upisu, tijekom cijelog upisnog procesa za pomoć se možeš javiti CARNET-ovom Helpdesku mailom na helpdesk@skole.hr ili telefonski na +385 1 6661 500.

Ne zaboravi pratiti status prigovora na istoj kartici, a u slučaju da si slao ili slala mail, svoju e-poštu!

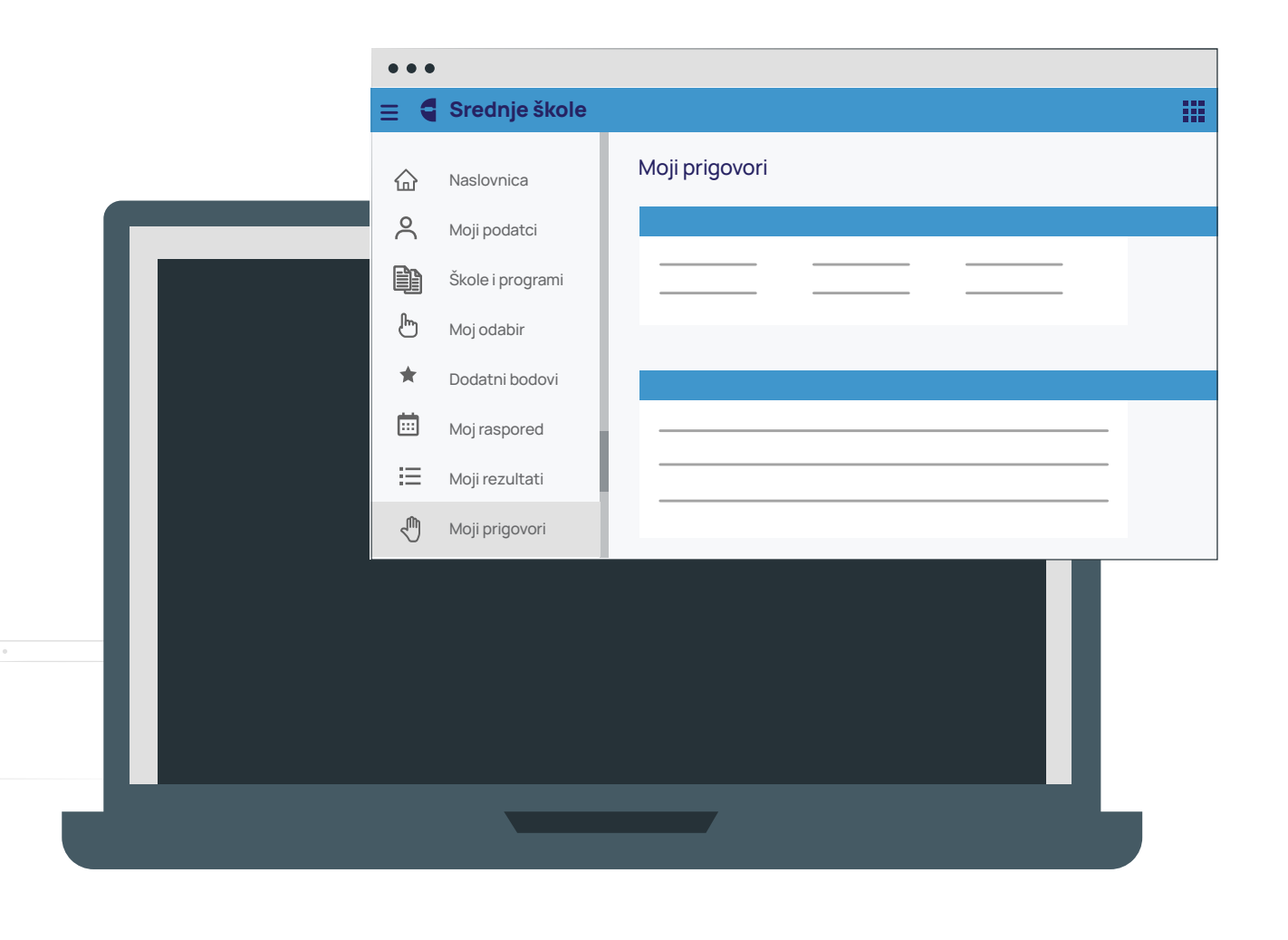

#### **11. Pričekaj objavu konačnih rezultata**

U propisanom roku ljestvice postaju konačne i više se ne mijenjaju. Konačnu ljestvicu poretka provjeri na kartici *Moji rezultati*. U stupcu *Pravo upisa*, pored programa na kojeg ostvaruješ pravo upisa stajat će zelena kvačica.

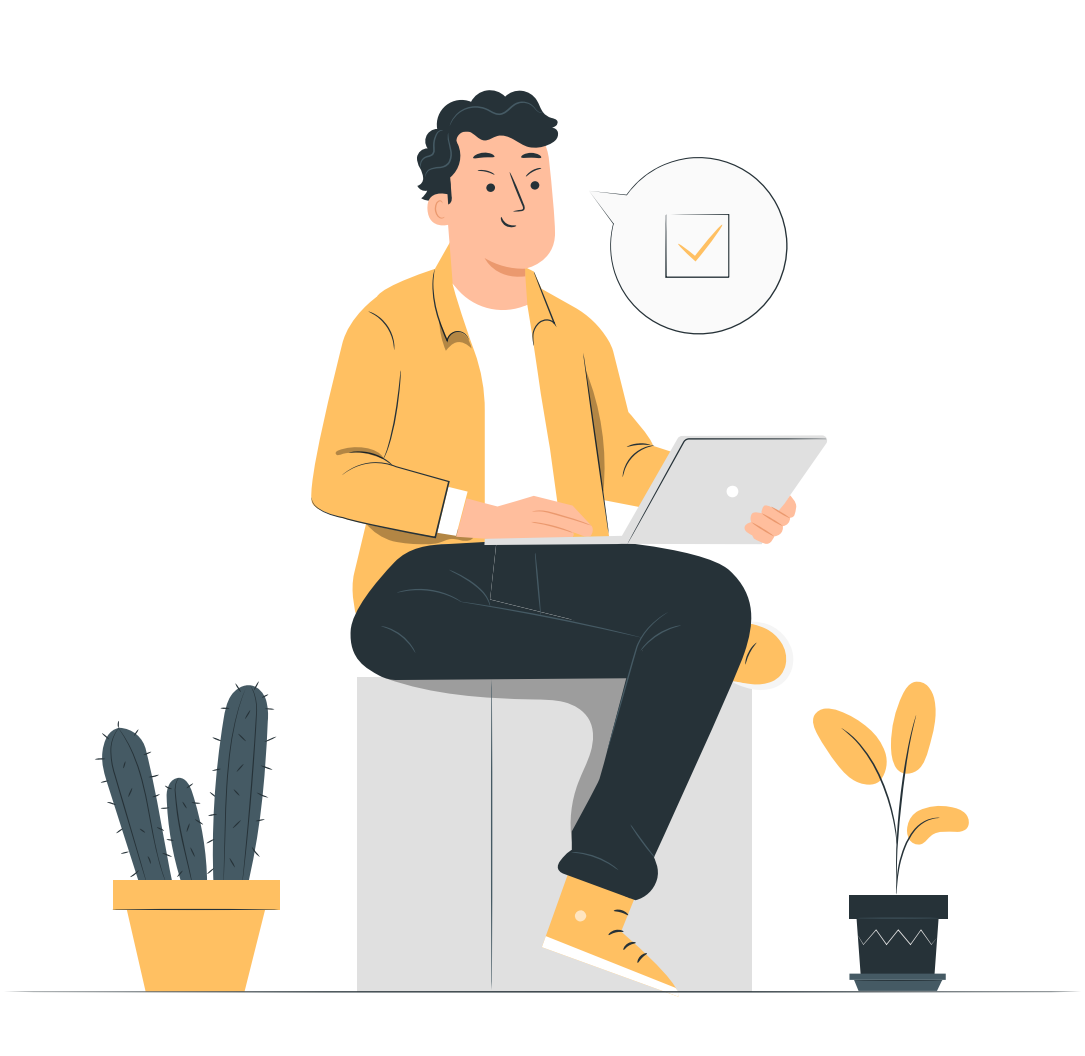

# **13. Upis je završen**

Na kartici *Moji rezultati* provjeri je li srednja škola potvrdila zaprimljene dokumente i trebaš li dostaviti još nešto od tražene dokumentacije. Ako je sve ispravno, proces upisa je završen i vrijeme je za zasluženi odmor!

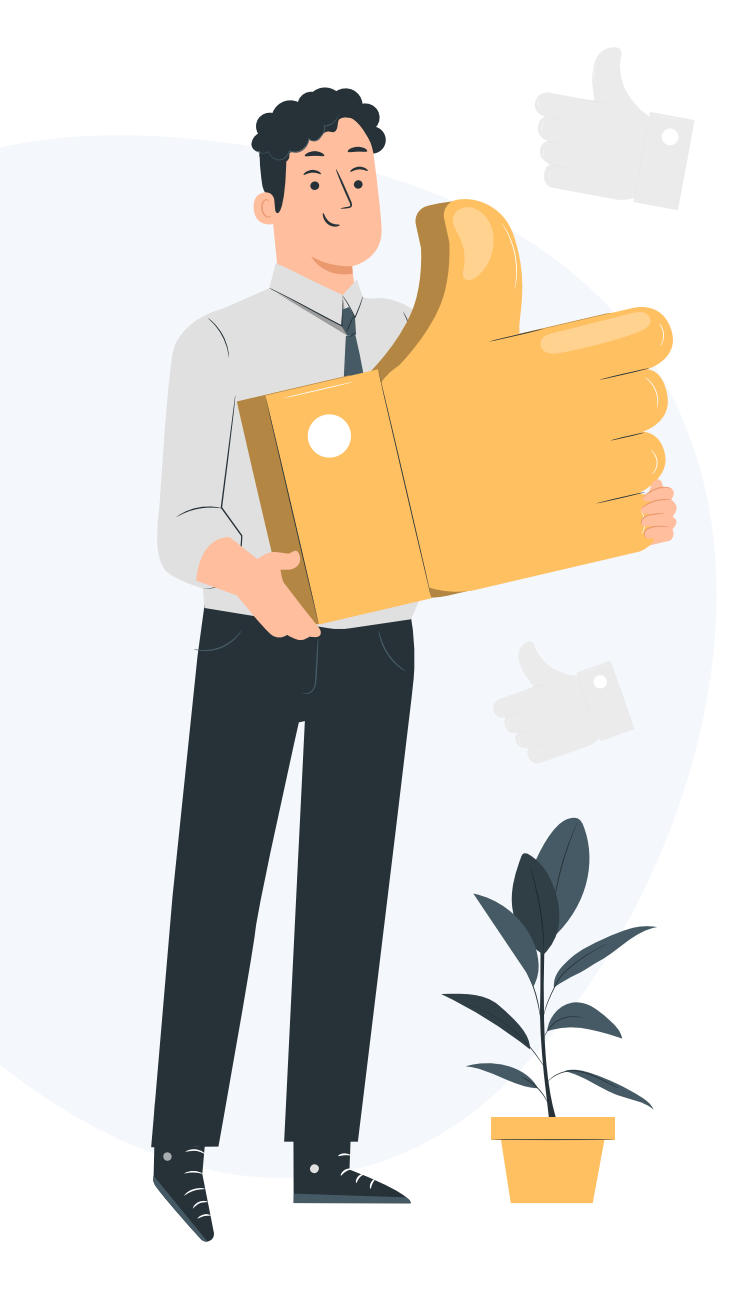

### **7. Pregledaj raspored**

Na kartici *Moj raspored* provjeri imaš li dodatnih provjera znanja, vještina i sposobnosti i njihov raspored i lokaciju održavanja.

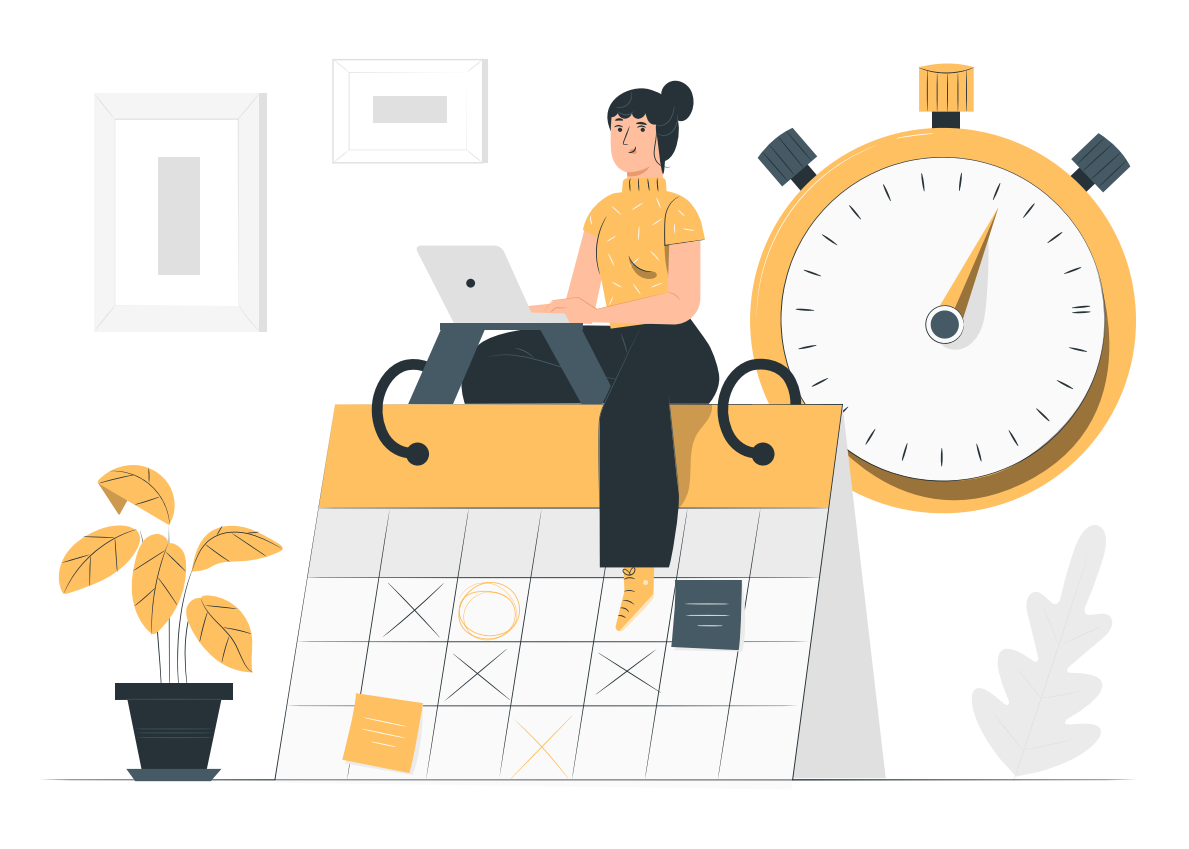

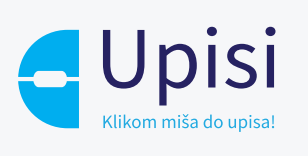

# **Online upisi u Srednje škole**

**Projekt je sufinancirala Europska unija iz Europskog socijalnog fonda.**

Više informacija o EU fondovima možete naći na internetskim stranicama Ministarstva regionalnog razvoja i fondova Europske unije:

www.strukturnifondovi.hr.

**Sadržaj ovog materijala isključiva je odgovornost Središnjeg državnog ureda za razvoj digitalnog društva.**

Korisnik: Središnji državni ured za razvoj digitalnog društva Adresa: Ulica Ivana Lučića 8, 10 000 Zagreb Telefon: (+385 1) 4400-840 Mrežno sjedište: https://rdd.gov.hr